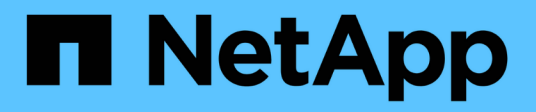

## **Mount and unmount datastores**

BlueXP backup and recovery for VMs

NetApp June 10, 2024

This PDF was generated from https://docs.netapp.com/us-en/bluexp-backup-recovery-vm/task-mountdatastores.html on June 10, 2024. Always check docs.netapp.com for the latest.

# **Table of Contents**

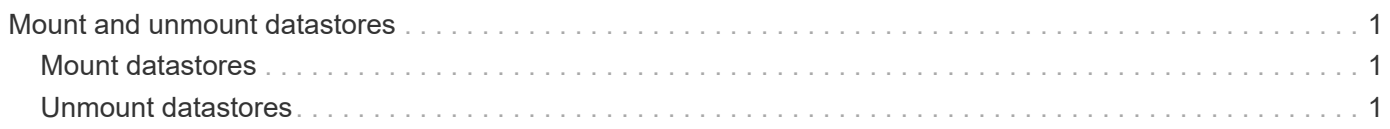

# <span id="page-2-0"></span>**Mount and unmount datastores**

## <span id="page-2-1"></span>**Mount datastores**

You can mount a datastore from a backup if you want to access files in the backup.

### **Before you begin**

- Ensure to copy the organization ID and API token from the VMC portal and add them to the VMware Cloud Services settings.
- Ensure alternate ESXi host can connect to the storage

If you want to mount to an alternate ESXi host, you must ensure that the alternate ESXi host can connect to the storage and has the same UID and GID as that of the original host.

#### **Steps**

1.

In the VMware vSphere client, navigate to  $\equiv$  > **Inventory** > **Storage**.

- 2. In the left navigator pane, right-click a datastore, then select **BlueXP backup and recovery for VMs** in the drop-down list, and then select **Mount Backup** in the secondary drop-down list.
- 3. On the **Mount Datastore** page, select a backup and a backup location (primary or secondary), and then click **Mount**.
- 4. Optional: To verify that the datastore is mounted, in the VMware vSphere client toolbar, click **BlueXP backup and recovery for VMs**.

The datastore you mounted is displayed in the **Recent Job Activities** tile of the dashboard.

To prevent new Snapshot copies from being created when you clone the volume, turn off the ONTAP schedule for the SnapVault volume. Previously existing Snapshot copies are not deleted.

## <span id="page-2-2"></span>**Unmount datastores**

You can unmount a backup when you no longer need to access the files in the datastore.

### **Steps** 1.

In the VMware vSphere client, navigate to  $\equiv$  > **Inventory** > **Storage.** 

2. In the left navigator pane, right-click a datastore, then select **BlueXP backup and recovery for VMs** in the drop-down list, and then select **Unmount** in the secondary drop-down list.

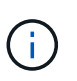

Make sure that you select the correct datastore to unmount. Otherwise, you might cause an impact on production work.

- 3. In the **Unmount Backup** dialog box, select a datastore, select the **Unmount the datastore** checkbox, and click **Unmount**.
- 4. Optional: To verify that the datastore is unmounted, in the VMware vSphere client toolbar, click **BlueXP backup and recovery for VMs**.

The datastore you unmounted is displayed in the **Recent Job Activities** tile of the dashboard.

#### **Copyright information**

Copyright © 2024 NetApp, Inc. All Rights Reserved. Printed in the U.S. No part of this document covered by copyright may be reproduced in any form or by any means—graphic, electronic, or mechanical, including photocopying, recording, taping, or storage in an electronic retrieval system—without prior written permission of the copyright owner.

Software derived from copyrighted NetApp material is subject to the following license and disclaimer:

THIS SOFTWARE IS PROVIDED BY NETAPP "AS IS" AND WITHOUT ANY EXPRESS OR IMPLIED WARRANTIES, INCLUDING, BUT NOT LIMITED TO, THE IMPLIED WARRANTIES OF MERCHANTABILITY AND FITNESS FOR A PARTICULAR PURPOSE, WHICH ARE HEREBY DISCLAIMED. IN NO EVENT SHALL NETAPP BE LIABLE FOR ANY DIRECT, INDIRECT, INCIDENTAL, SPECIAL, EXEMPLARY, OR CONSEQUENTIAL DAMAGES (INCLUDING, BUT NOT LIMITED TO, PROCUREMENT OF SUBSTITUTE GOODS OR SERVICES; LOSS OF USE, DATA, OR PROFITS; OR BUSINESS INTERRUPTION) HOWEVER CAUSED AND ON ANY THEORY OF LIABILITY, WHETHER IN CONTRACT, STRICT LIABILITY, OR TORT (INCLUDING NEGLIGENCE OR OTHERWISE) ARISING IN ANY WAY OUT OF THE USE OF THIS SOFTWARE, EVEN IF ADVISED OF THE POSSIBILITY OF SUCH DAMAGE.

NetApp reserves the right to change any products described herein at any time, and without notice. NetApp assumes no responsibility or liability arising from the use of products described herein, except as expressly agreed to in writing by NetApp. The use or purchase of this product does not convey a license under any patent rights, trademark rights, or any other intellectual property rights of NetApp.

The product described in this manual may be protected by one or more U.S. patents, foreign patents, or pending applications.

LIMITED RIGHTS LEGEND: Use, duplication, or disclosure by the government is subject to restrictions as set forth in subparagraph (b)(3) of the Rights in Technical Data -Noncommercial Items at DFARS 252.227-7013 (FEB 2014) and FAR 52.227-19 (DEC 2007).

Data contained herein pertains to a commercial product and/or commercial service (as defined in FAR 2.101) and is proprietary to NetApp, Inc. All NetApp technical data and computer software provided under this Agreement is commercial in nature and developed solely at private expense. The U.S. Government has a nonexclusive, non-transferrable, nonsublicensable, worldwide, limited irrevocable license to use the Data only in connection with and in support of the U.S. Government contract under which the Data was delivered. Except as provided herein, the Data may not be used, disclosed, reproduced, modified, performed, or displayed without the prior written approval of NetApp, Inc. United States Government license rights for the Department of Defense are limited to those rights identified in DFARS clause 252.227-7015(b) (FEB 2014).

#### **Trademark information**

NETAPP, the NETAPP logo, and the marks listed at<http://www.netapp.com/TM>are trademarks of NetApp, Inc. Other company and product names may be trademarks of their respective owners.